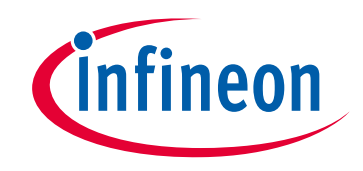

## **Please note that Cypress is an Infineon Technologies Company.**

The document following this cover page is marked as "Cypress" document as this is the company that originally developed the product. Please note that Infineon will continue to offer the product to new and existing customers as part of the Infineon product portfolio.

## **Continuity of document content**

The fact that Infineon offers the following product as part of the Infineon product portfolio does not lead to any changes to this document. Future revisions will occur when appropriate, and any changes will be set out on the document history page.

## **Continuity of ordering part numbers**

Infineon continues to support existing part numbers. Please continue to use the ordering part numbers listed in the datasheet for ordering.

www.infineon.com

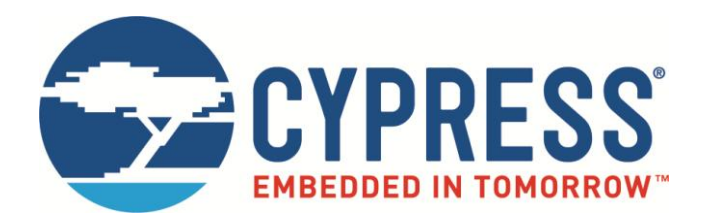

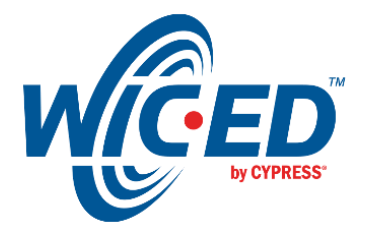

WICED Studio

# WICED™ Manufacturing Test User Guide

Doc. No.: 002-19356 Rev. \*A

Cypress Semiconductor 198 Champion Court San Jose, CA 95134-1709 [www.cypress.com](http://www.cypress.com/)

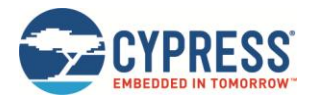

## **Contents**

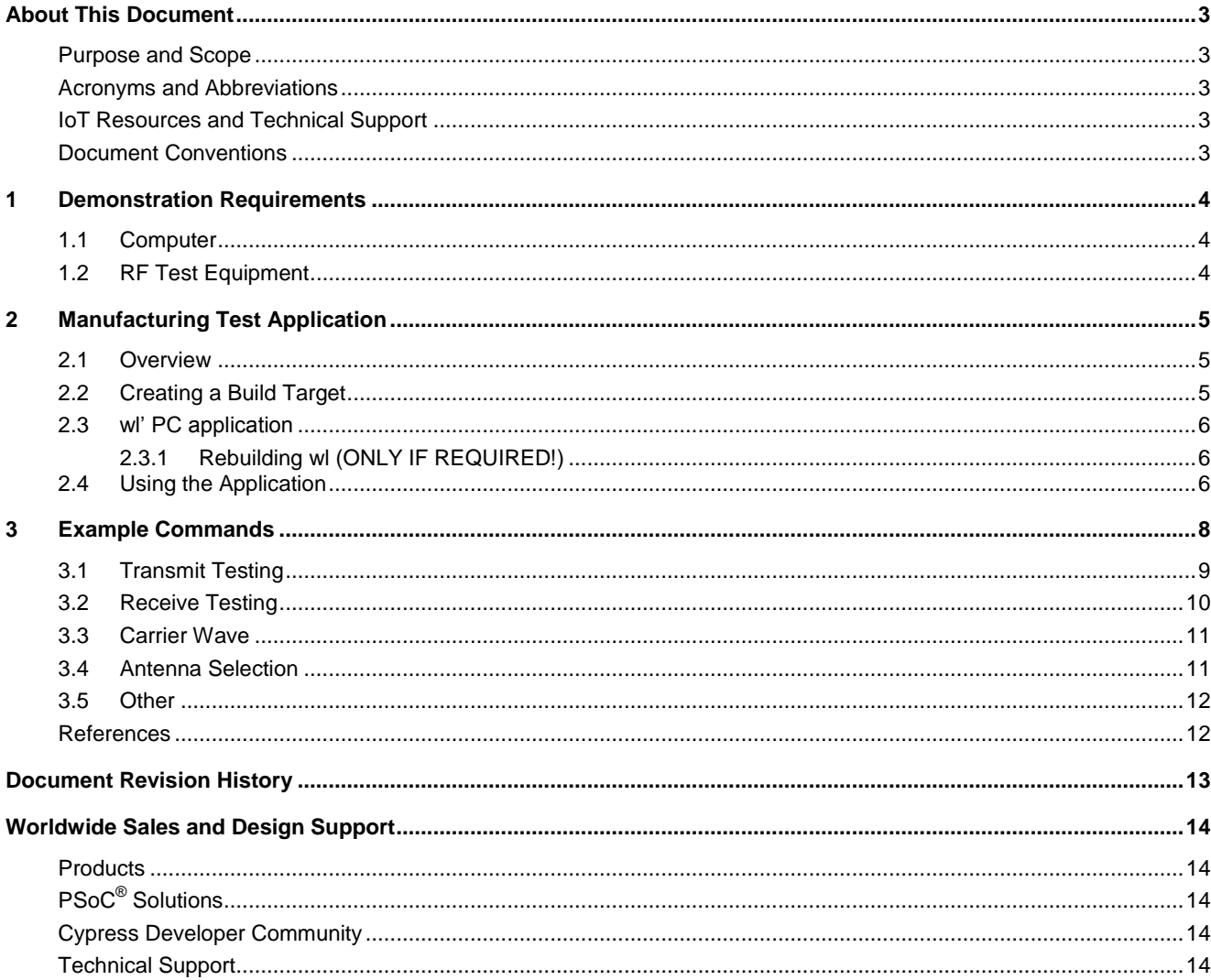

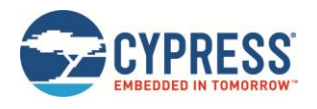

## <span id="page-3-0"></span>**About This Document**

## <span id="page-3-1"></span>**Purpose and Scope**

This document provides an overview of the Manufacturing Test application available for use with the Wireless Internet Connectivity for Embedded Devices (WICED; pronounced "wicked") Software Development Kit. The document describes the purpose of this application and how to use it.

It is assumed that users of this guide have read the *WICED Quick Start Guide* document, *WICED-QSG2xx-R* [1]*,* and have previously used the WICED SDK and Evaluation Board on a development computer. Users should also be familiar with the features of the WICED Evaluation Board described in the *WICED Evaluation Board User Guide, WICED-EUM2xx-R [4]*.

For the purposes of manufacturing test, the WICED Evaluation Board may be referred to as the device under test (DUT).

This document applies to **WICED-SDK-2.4.x**.

### <span id="page-3-2"></span>**Acronyms and Abbreviations**

In most cases, acronyms and abbreviations are defined on first use.

For a comprehensive list of acronyms and other terms used in Cypress documents, go to [www.cypress.com/glossary.](http://www.cypress.com/glossary)

### <span id="page-3-3"></span>**IoT Resources and Technical Support**

Cypress provides a wealth of data at [www.cypress.com/internet-things-iot](http://www.cypress.com/internet-things-iot) to help you to select the right IoT device for your design, and quickly and effectively integrate the device into your design. Cypress provides customer access to a wide range of information, including technical documentation, schematic diagrams, product bill of materials, PCB layout information, and software updates. Customers can acquire technical documentation and software from the Cypress Support Community website [\(community.cypress.com/\)](http://community.cypress.com/).

## <span id="page-3-4"></span>**Document Conventions**

The following conventions may be used in this document

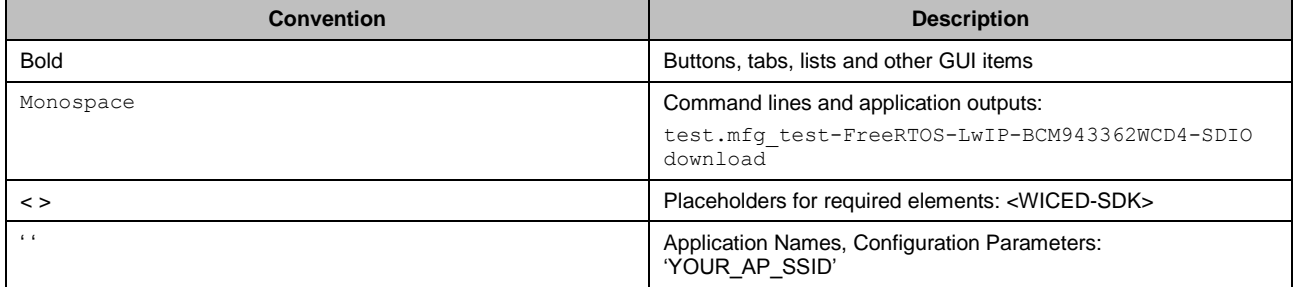

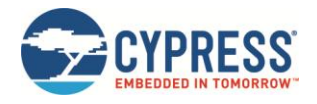

## <span id="page-4-0"></span>**1 Demonstration Requirements**

To demonstrate and use the WICED manufacturing test application, a computer with various software applications, as well as radio (RF) test equipment, is required. A description of how to setup individual tests using RF test equipment is not included in this document.

## <span id="page-4-1"></span>**1.1 Computer**

A computer, with at least one USB port, is required to attach to the WICED Evaluation Board and run the WICED SDK. The Cypress wireless LAN test utility may be run on various operating systems, but Cypress typically supports Windows<sup>®</sup> or Linux for manufacturing test. The commands in this document assume the computer runs the Windows<sup>®</sup> operating system.

## <span id="page-4-2"></span>**1.2 RF Test Equipment**

RF Test equipment assists in taking measurements resulting from executing commands using the application. Equipment such as spectrum analyzers, signal analyzers, signal generators, power supplies, RF cables, etc., are required to effectively test the DUT.

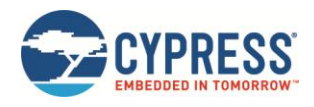

## <span id="page-5-0"></span>**2 Manufacturing Test Application**

### <span id="page-5-1"></span>**2.1 Overview**

The manufacturing test application is used to test the radio performance of the DUT and to assist with regulatory certification.

The application works in conjunction with a Cypress supplied wireless LAN manufacturing test utility, known as 'wl'.

The wl utility is provided with the manufacturing test application as part of the WICED SDK.

The utility reads packetized IOCTL commands from the PC via a serial UART and forwards the commands to the Cypress Wi-Fi device on the WICED module. Responses to the IOCTL's from the Wi-Fi device are returned over the UART to the PC.

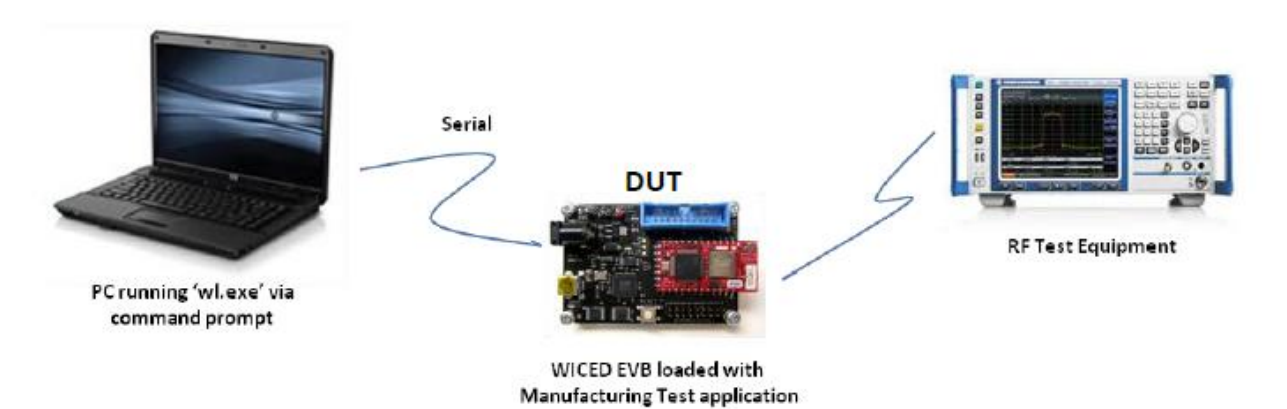

*Figure 2-1. WICED Manufacturing Test Setup*

## <span id="page-5-2"></span>**2.2 Creating a Build Target**

Similar to other WICED SDK example applications, the build target for the WICED manufacturing test application is constructed from a number of build components. The components used for the manufacturing test application are shown in [Table 2-1.](#page-5-3)

| <b>Component</b>        | <b>Available Options</b> |
|-------------------------|--------------------------|
| <b>Application Name</b> | test.mfg_test            |
| <b>RTOS</b>             | FreeRTOS, ThreadX        |
| <b>Network Stack</b>    | LwIP, NetX, NetX Duo     |
| Platform                | BCM943362WCD4, etc.      |
| Interface               | SDIO, SPI                |
| Build type              | debug                    |

*Table 2-1. Example Manufacturing Test Application Build Target Components*

<span id="page-5-3"></span>The following is an example manufacturing test build target:

test.mfg\_test-FreeRTOS-LwIP-BCM943362WCD4-SDIO

Refer to the WICED Quickstart Guide [1] for a complete description of how to build an application and download the firmware image to the DUT.

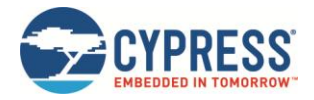

## <span id="page-6-0"></span>**2.3 wl' PC application**

The manufacturing test application running on the DUT interacts via a serial communications interface with the Cypress wireless LAN manufacturing test utility running on a Windows® PC. The wl utility is provided with the WICED Manufacturing Test SDK and is located in the <WICED-SDK>\Apps\test\mfg\_test\src\wl\exe\_sub-directory.

For further information about wl, see [2].

#### <span id="page-6-1"></span>2.3.1 Rebuilding wl (ONLY IF REQUIRED!)

**NOTE** : IT IS **NOT NECESSARY** TO REBUILD WL ON MOST WINDOWS® SYSTEMS

- Install MinGW from<http://www.mingw.org/>
- Open a MinGW shell and navigate to the following subdirectory

<WICED-SDK>\Apps\test\mfg\_test\src\wl\exe

**Type:** make

## <span id="page-6-2"></span>**2.4 Using the Application**

The following steps describe how to use the manufacturing test application.

- 1. Ensure that the WICED Evaluation board is connected to the PC and loaded with the WICED manufacturing test application, then press the reset button.
- 2. Using Windows® Device Manager, look in the section "Ports (COM & LPT)" and note the COM port in use by the WICED EVB (e.g. COM99).

3. Open a command prompt and navigate to the following directory

<WICED-SDK>\Apps\test\mfg\_test\src\wl\exe

4. Verify that the application is working by entering the following command at the command prompt (where 99 corresponds to the COM port number of the DUT).

<WICED-SDK>\Apps\test\mfg\_test\src\wl\exe> wl –-serial 99 ver

[Figure 2-2](#page-6-3) shows an example response to the version command.

<span id="page-6-3"></span>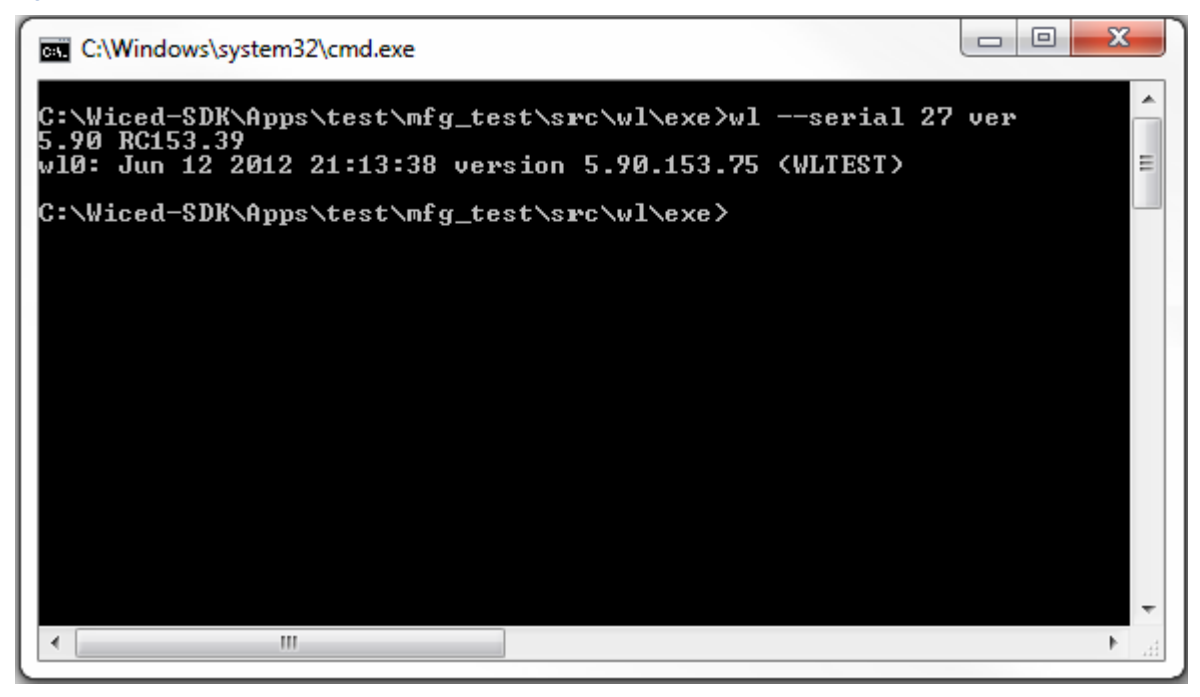

*Figure 2-2. Example Manufacturing Test Output*

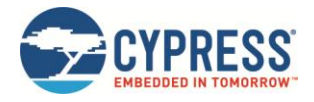

A list of available commands is displayed using the command : wl --serial 99 cmds

Detailed help is available by entering the command :  $w1 - -\text{serial} 99 - h$ 

**Note**: The wl utility was originally designed to work with high performance host processors that have access to megabytes of memory. Accordingly, a very small subset of wl commands (the general scan command, for example) may not work on a microcontroller with a very limited amount of RAM.

For a detailed description of the Cypress wl manufacturing test utility, please refer the following documents:

- 802.11-TI2xx-R, WL Tool for Embedded 802.11 Systems [2]
- 802.11-TI3xx-R, WLAN Client Utility Command Set [3 ]

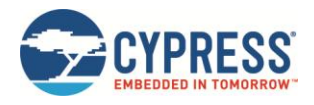

## <span id="page-8-0"></span>**3 Example Commands**

This section provides example command sequences with appropriate wl commands that may be used to test basic Wi-Fi transmit and receive functionality of the DUT. These commands are provided as scripts at the following location <WICED-SDK>/Apps/test/mfg\_test/scripts

[Table 3-1](#page-8-1) provides a brief description of commands used in the manufacturing test scripts.

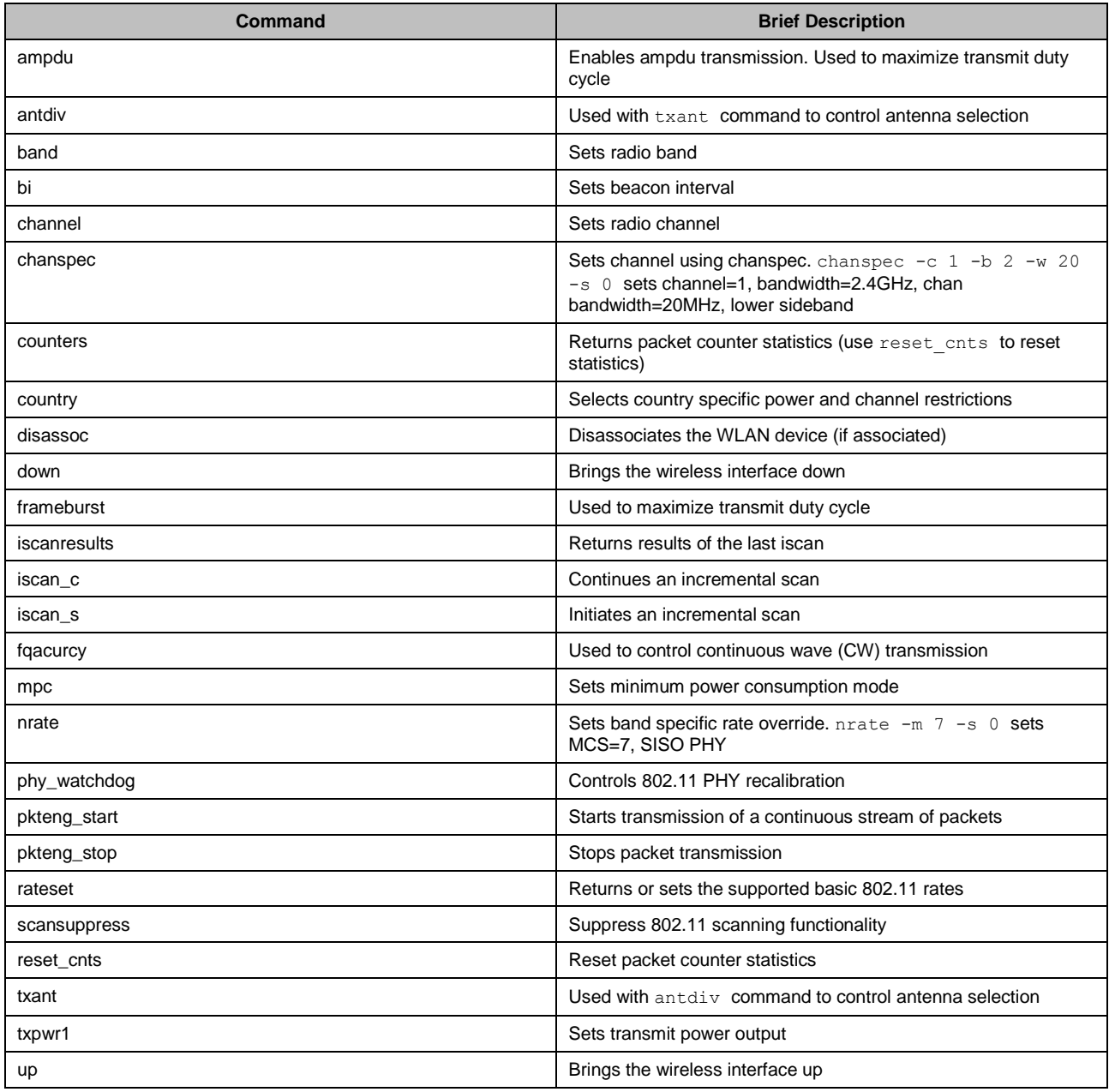

<span id="page-8-1"></span>*Table 3-1. Brief description of manufacturing test commands*

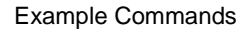

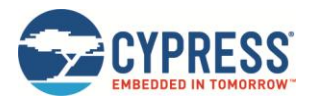

## <span id="page-9-0"></span>**3.1 Transmit Testing**

For 802.11b transmit testing, an example command sequence is shown i[n Table 3-2.](#page-9-1)

```
wl --serial 99 down 
wl --serial 99 country ALL 
wl --serial 99 band b 
wl --serial 99 chanspec -c 1 -b 2 -w 20 -s 0 
wl --serial 99 mpc 0 
wl --serial 99 ampdu 1 
wl --serial 99 bi 65000 
wl --serial 99 frameburst 1 
wl --serial 99 rateset 11b 
wl --serial 99 up 
wl --serial 99 txant 0 
wl --serial 99 antdiv 0 
wl --serial 99 nrate -r 11 
wl --serial 99 phy_watchdog 0 
wl --serial 99 disassoc 
wl --serial 99 txpwr1 -1 
sleep 3 
wl --serial 99 pkteng start 00:90:4c:aa:bb:cc tx 40 1000 0
To stop transmitting: 
wl --serial 99 pkteng stop tx
```
*Table 3-2. Manufacturing Test Application: 802.11b Tx Test Commands*

<span id="page-9-1"></span>For 802.11g transmit testing, an example command sequence is shown i[n Table 3-3.](#page-9-2)

```
wl --serial 99 down 
wl --serial 99 country ALL 
wl --serial 99 band b 
wl --serial 99 chanspec -c 6 -b 2 -w 20 -s 0
wl --serial 99 mpc 0 
wl --serial 99 ampdu 1 
wl --serial 99 bi 65000 
wl --serial 99 frameburst 1 
wl --serial 99 rateset 11b 
wl --serial 99 up 
wl --serial 99 txant 0 
wl --serial 99 antdiv 0 
wl --serial 99 nrate -r 54 
wl --serial 99 phy watchdog 0
wl --serial 99 disassoc 
wl --serial 99 txpwr1 -1 
sleep 3 
wl --serial 99 pkteng start 00:90:4c:aa:bb:cc tx 40 1000 0
To stop transmitting: 
wl --serial 99 pkteng_stop tx
```
<span id="page-9-2"></span>*Table 3-3. Manufacturing Test Application: 802.11g Tx Test Commands*

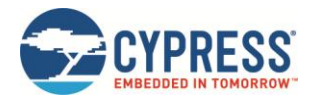

For 802.11n transmit testing, an example command sequence is shown i[n Table 3-4.](#page-10-1)

```
wl --serial 99 down 
wl --serial 99 country ALL 
wl --serial 99 band b 
wl --serial 99 chanspec -c 11 -b 2 -w 20 -s 0 
wl --serial 99 mpc 0 
wl --serial 99 ampdu 1 
wl --serial 99 bi 65000 
wl --serial 99 frameburst 1 
wl --serial 99 rateset 11b 
wl --serial 99 up 
wl --serial 99 txant 0 
wl --serial 99 antdiv 0 
wl --serial 99 nrate -m 7 -s 0
wl --serial 99 phy watchdog 0
wl --serial 99 disassoc 
wl --serial 99 txpwr1 -1 
sleep 3 
wl --serial 99 pkteng start 00:90:4c:aa:bb:cc tx 40 1000 0
To stop transmitting: 
wl --serial 99 pkteng stop tx
```
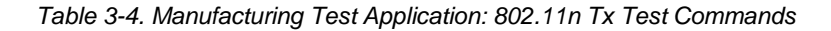

## <span id="page-10-1"></span><span id="page-10-0"></span>**3.2 Receive Testing**

For receive testing, an example command sequence is shown i[n Table 3-5.](#page-10-2)

```
wl --serial 99 down 
wl --serial 99 mpc 0 
wl --serial 99 country ALL 
wl --serial 99 scansuppress 1 
wl --serial 99 channel 1 
wl --serial 99 bi 65535 
wl --serial 99 up 
sleep 10 
wl --serial 99 counters
```
<span id="page-10-2"></span>*Table 3-5. Manufacturing Test Application: 802.11 Rx Test Commands*

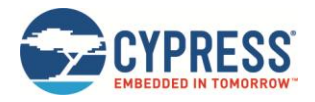

## <span id="page-11-0"></span>**3.3 Carrier Wave**

To transmit a carrier wave, an example command sequence is shown i[n Table 3-6.](#page-11-2)

wl --serial 99 down wl --serial 99 country ALL wl --serial 99 band b wl --serial 99 mpc 0 wl --serial 99 up wl --serial 99 out wl --serial 99 fqacurcy 6 *[To stop transmitting]*  wl --serial 99 fqacurcy 0 wl --serial 99 down wl --serial 99 up

*Table 3-6. Manufacturing Test Application: Carrier Wave Commands*

## <span id="page-11-2"></span><span id="page-11-1"></span>**3.4 Antenna Selection**

Antenna selection and diversity is controlled using the txant and antdiv commands as shown i[n Table 3-7.](#page-11-3)

```
[Select antenna 0] 
wl --serial 99 txant 0 
wl --serial 99 antdiv 0 
[Select antenna 1] 
wl --serial 99 txant 1 
wl --serial 99 antdiv 1 
[Enable antenna diversity] 
wl --serial 99 txant 3 
wl --serial 99 antdiv 3
```
*Table 3-7. Manufacturing Test Application: Antenna Selection*

<span id="page-11-3"></span>**Note**: The txant and antdiv commands will not have any effect unless the nvram (Wi-Fi variable image) and Wi-Fi firmware image are enabled for diversity.

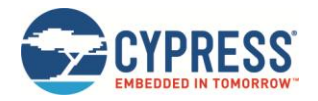

### <span id="page-12-0"></span>**3.5 Other**

Listed below are other commands that may be useful.

■ To perform a scan for an Access Point with an SSID = YOUR AP\_SSID

>wl –-serial 99 iscan\_s YOUR\_AP\_SSID

- To retrieve iscan\_s results
	- >wl –-serial 99 iscanresults
- To get the MAC address of the WICED module, use:

>wl –-serial 99 cur\_etheraddr

■ To associate with an open Access Point, use:

>wl --serial 99 join <SSID OF AP>

■ To verify association status, use:

```
>wl –-serial 99 status
```
■ To get the received signal strength (RSSI) after association, use:

>wl –-serial 99 rssi

■ To disassociate from Access Point, use:

```
>wl –-serial 99 disassoc
```
■ To set the transmit power to +15dBm, use:

```
>wl –-serial 99 txpwr1 –d 15
```
- To read the contents of the NVRAM, use:
	- >wl –-serial 99 nvram\_dump

**Note**: After executing the wl --serial 99 mpc 0 command, ensure that a subsequent wl --serial 99 up command is issued. To verify that the device is up, a value of  $1$  is returned when a  $w1$  -serial 99 isup command is executed.

### <span id="page-12-1"></span>**References**

The references in this section may be used with this document.

**Note:** Cypress provides customer access to technical documentation and software through the WICED website [\(community.cypress.com\)](https://community.cypress.com/). Additional restricted material may be provided through the Customer Support Portal (CSP) and Downloads.

For Cypress documents, replace the 'xx' in the document number with the largest number available to ensure you have the most current version of this document.

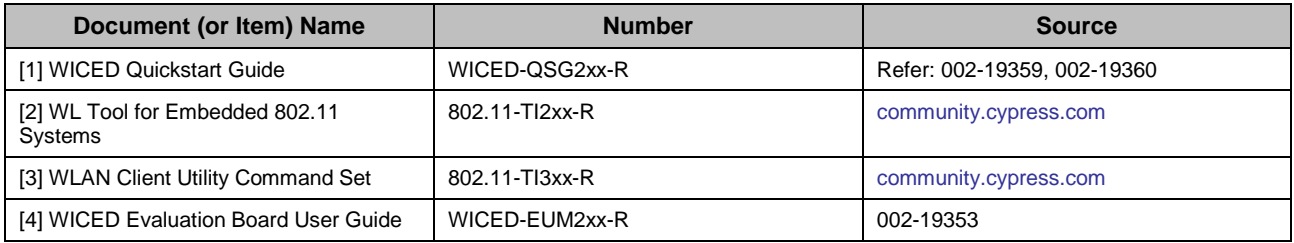

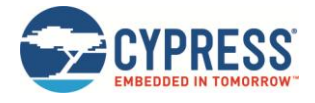

## <span id="page-13-0"></span>**Document Revision History**

Document Title: WICED™ Manufacturing Test User Guide

Document Number: 002-19356

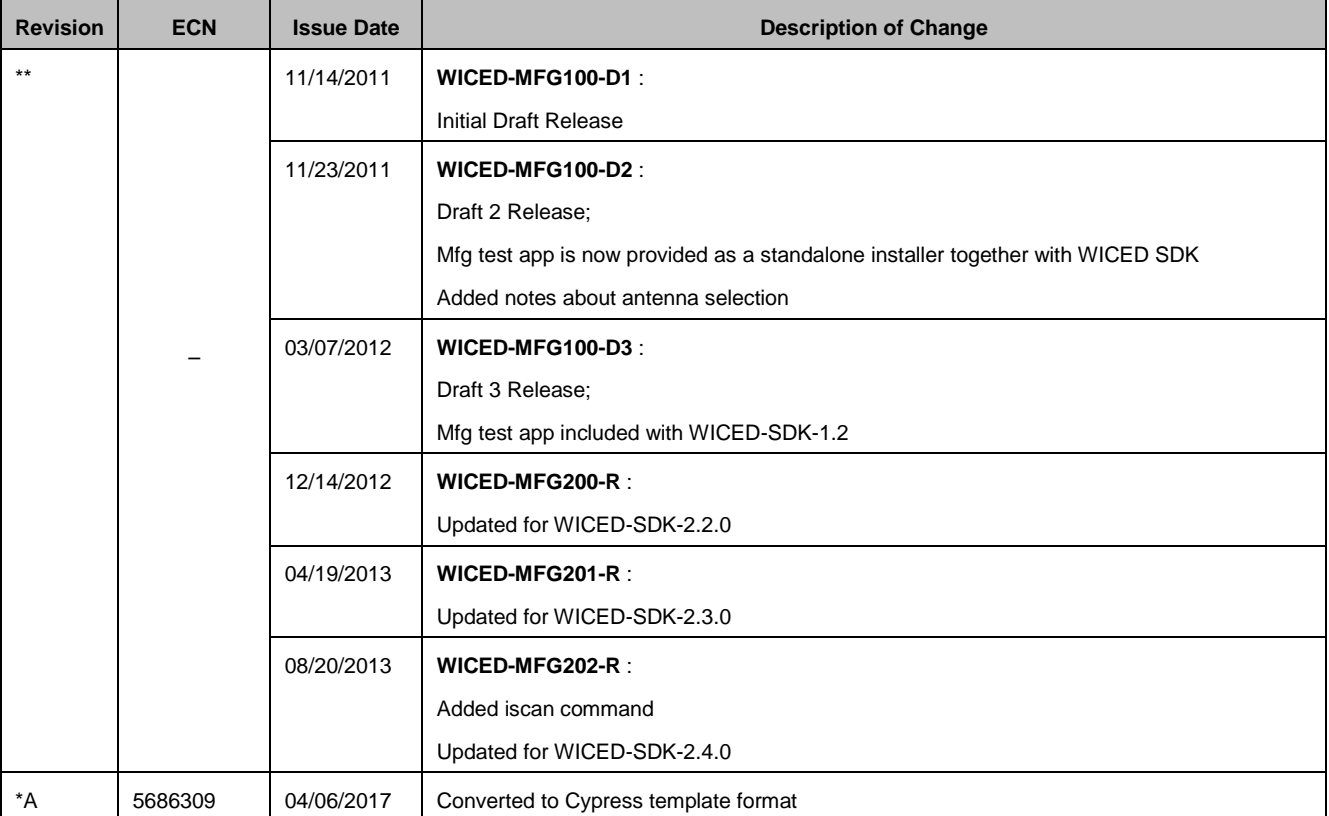

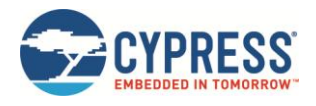

## <span id="page-14-0"></span>**Worldwide Sales and Design Support**

Cypress maintains a worldwide network of offices, solution centers, manufacturer's representatives, and distributors. To find the office closest to you, visit us at [Cypress Locations.](http://www.cypress.com/?id=1062)

## <span id="page-14-1"></span>**[Products](http://www.cypress.com/products)**

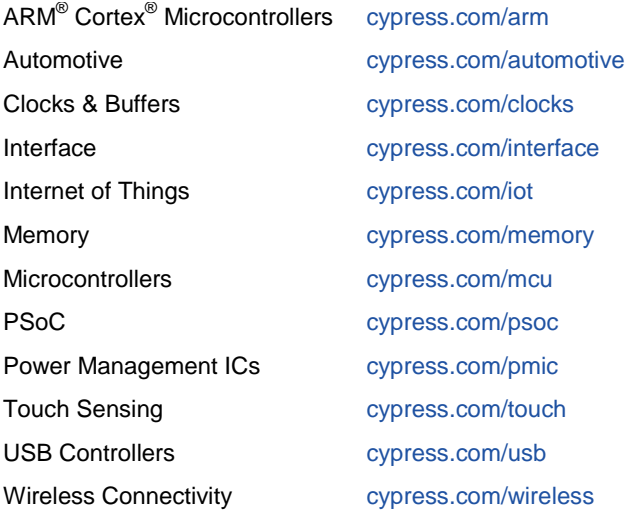

## <span id="page-14-2"></span>**PSoC® [Solutions](http://www.cypress.com/psoc)**

[PSoC](http://www.cypress.com/products/psoc-1) 1 [| PSoC](http://www.cypress.com/products/psoc-3) 3 [| PSoC](http://www.cypress.com/products/psoc-4) 4 | [PSoC](http://www.cypress.com/products/psoc-5lp) 5LP [| PSoC 6](http://www.cypress.com/psoc6)

## <span id="page-14-3"></span>**[Cypress Developer Community](http://www.cypress.com/cdc)**

[Forums](http://www.cypress.com/forum) | [WICED IOT Forums](https://community.cypress.com/welcome) | [Projects](http://www.cypress.com/projects) | [Videos](http://www.cypress.com/video-library) | [Blogs](http://www.cypress.com/blog) | [Training](http://www.cypress.com/training) [| Components](http://www.cypress.com/cdc/community-components)

## <span id="page-14-4"></span>**[Technical Support](http://www.cypress.com/support)**

[cypress.com/support](http://www.cypress.com/support)

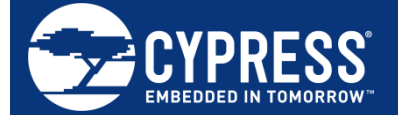

Cypress Semiconductor 198 Champion Court San Jose, CA 95134-1709

© Cypress Semiconductor Corporation, 2011-2017. This document is the property of Cypress Semiconductor Corporation and its subsidiaries, including Spansion LLC ("Cypress"). This document, including any software or firmware included or referenced in this document ("Software"), is owned by Cypress under the intellectual property laws and treaties of the United States and other countries worldwide. Cypress reserves all rights under such laws and treaties and does not, except as specifically stated in this paragraph, grant any license under its patents, copyrights, trademarks, or other intellectual property rights. If the Software is not accompanied by a license agreement and you do not otherwise have a written agreement with Cypress governing the use of the Software, then Cypress hereby grants you a personal, non-exclusive, nontransferable license (without the right to sublicense) (1) under its copyright rights in the Software (a) for Software provided in source code form, to modify and reproduce the Software solely for use with Cypress hardware products, only internally within your organization, and (b) to distribute the Software in binary code form externally to end users (either directly or indirectly through resellers and distributors), solely for use on Cypress hardware product units, and (2) under those claims of Cypress's patents that are infringed by the Software (as provided by Cypress, unmodified) to make, use, distribute, and import the Software solely for use with Cypress hardware products. Any other use, reproduction, modification, translation, or compilation of the Software is prohibited.

TO THE EXTENT PERMITTED BY APPLICABLE LAW, CYPRESS MAKES NO WARRANTY OF ANY KIND, EXPRESS OR IMPLIED, WITH REGARD TO THIS DOCUMENT OR ANY SOFTWARE OR ACCOMPANYING HARDWARE, INCLUDING, BUT NOT LIMITED TO, THE IMPLIED WARRANTIES OF MERCHANTABILITY AND FITNESS FOR A PARTICULAR PURPOSE. To the extent permitted by applicable law, Cypress reserves the right to make changes to this document without further notice. Cypress does not assume any liability arising out of the application or use of any product or circuit described in this document. Any information provided in this document, including any sample design information or programming code, is provided only for reference purposes. It is the responsibility of the user of this document to properly design, program, and test the functionality and safety of any application made of this information and any resulting product. Cypress products are not designed, intended, or authorized for use as critical components in systems designed or intended for the operation of weapons, weapons systems, nuclear installations, life-support devices or systems, other medical devices or systems (including resuscitation equipment and surgical implants), pollution control or hazardous substances management, or other uses where the failure of the device or system could cause personal injury, death, or property damage ("Unintended Uses"). A critical component is any component of a device or system whose failure to perform can be reasonably expected to cause the failure of the device or system, or to affect its safety or effectiveness. Cypress is not liable, in whole or in part, and you shall and hereby do release Cypress from any claim, damage, or other liability arising from or related to all Unintended Uses of Cypress products. You shall indemnify and hold Cypress harmless from and against all claims, costs, damages, and other liabilities, including claims for personal injury or death, arising from or related to any Unintended Uses of Cypress products.

Cypress, the Cypress logo, Spansion, the Spansion logo, and combinations thereof, WICED, PSoC, CapSense, EZ-USB, F-RAM, and Traveo are trademarks or registered trademarks of Cypress in the United States and other countries. For a more complete list of Cypress trademarks, visit cypress.com. Other names and brands may be claimed as property of their respective owners.